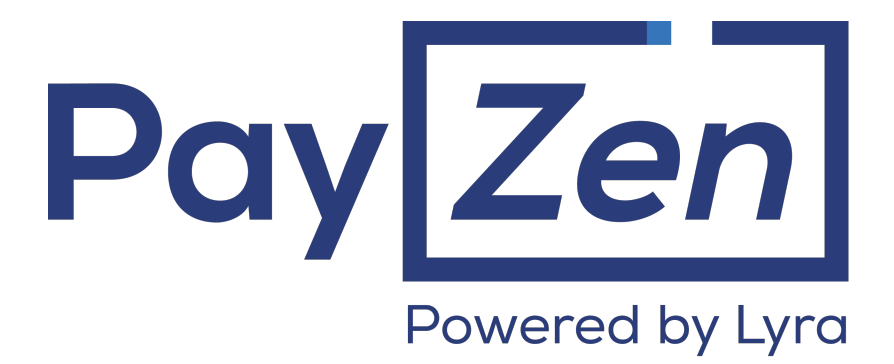

## **PAYMENT MODULE INTEGRATION FOR Shopify**

## **Contents**

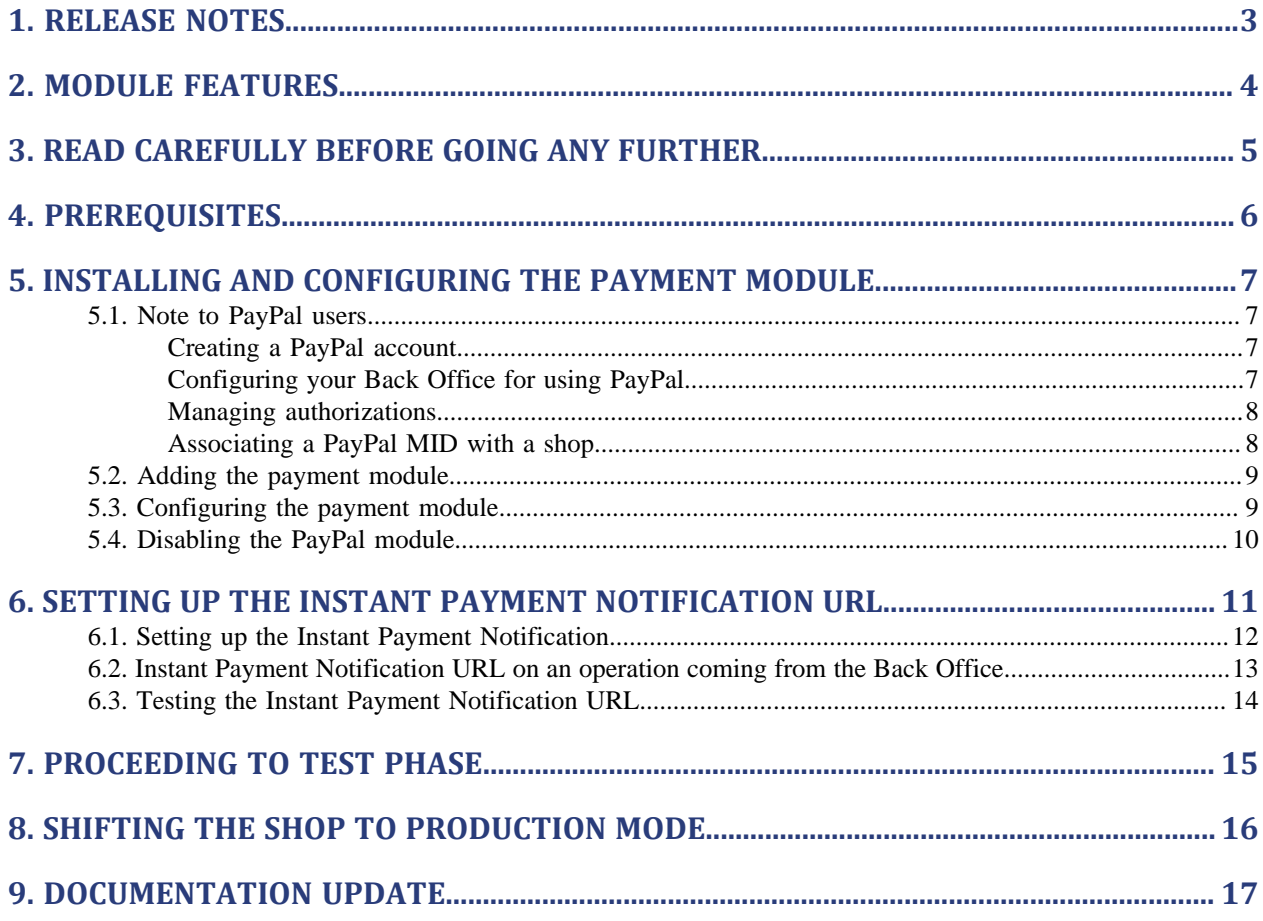

<span id="page-2-0"></span>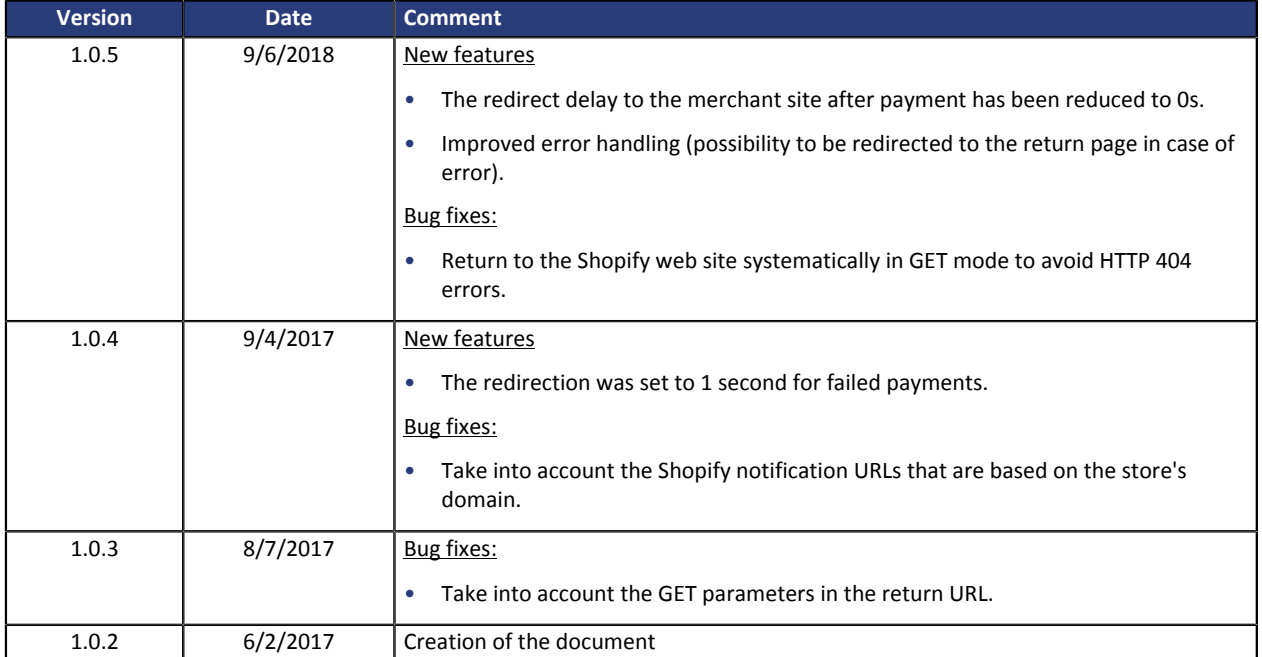

This document and its contents are confidential. It is not legally binding. No part of this document may be reproduced and/ or forwarded in whole or in part to a third party without the prior written consent of Lyra Network. All rights reserved.

## <span id="page-3-0"></span>**2. MODULE FEATURES**

- Single payment,
- PayPal payment,
- compatibility with Shopify
- multi-language compatibility,
- multi-currency compatibility,
- automatic redirection to the shop at the end of payment: 0 seconds in case of payment accepted or refused. This value cannot be edited.
- systematic registration of orders at the end of payment via a silent URL (Instant Payment Notification URL).

## <span id="page-4-0"></span>**3. READ CAREFULLY BEFORE GOING ANY FURTHER**

The most frequent error concerns the Instant Payment Notification URL. The Instant Payment Notification URL is the only way the PayZen gateway can notify you at the end of your payment. The chapter **[Setting up](#page-10-0) [the end of payment notification](#page-10-0)** must be read thoroughly and the provided instructions must be respected. It is essential to understand the difference between the Instant Payment Notification URL and the return URL which is called only if the buyer clicks on "Return to shop".

Common mistakes:

- **If your Shopify shop is in maintenance mode**
- **If you have blocked the IP addresses of the payment gateway**
- **If you have not coded the Instant Payment Notification URL within the Back Office PayZen**

How to check that the Instant Payment Notification URL has been called:

In the PayZen Back Office, display the payment details (double click) and select the «**Event log**» tab.

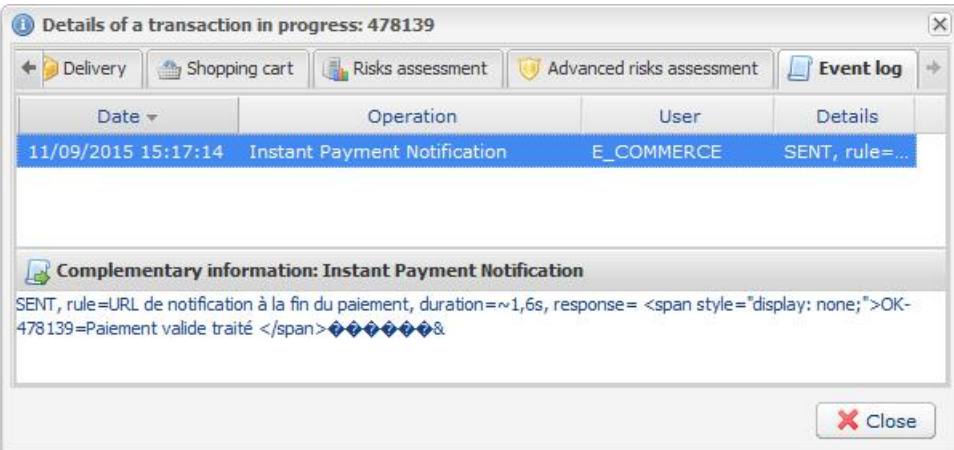

## <span id="page-5-0"></span>**4. PREREQUISITES**

For merchants wishing to offer **PayPal** payment, please read the **INSTALLING AND CONFIGURING THE PAYMENT MODULE** chapter carefully.

Before integrating the payment module, please make sure that you are in possession of the following elements:

- **Your shop ID**
- **Test or production certificate**

The shop ID and the certificates are available in the Back Office PayZen (Menu : **Settings** > **Shop** > **Certificates**)

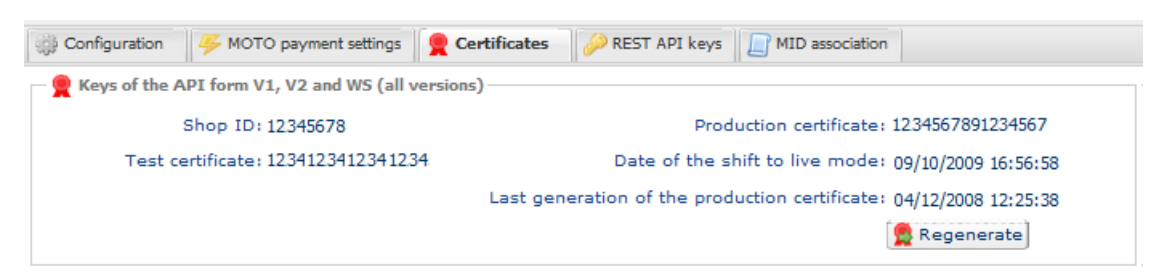

Reminder, your Back Office PayZen is available at this address:

*<https://secure.payzen.eu/vads-merchant/>*

## <span id="page-6-1"></span><span id="page-6-0"></span>**5.1. Note to PayPal users**

If you wish to offer payment by **PayPal,** you must contact the **Sales Administration Department** and request the activation of the "**Payment by PayPal**" option.

Once activated, you must follow the steps described in the following chapters.

## <span id="page-6-2"></span>**Creating a PayPal account**

**1.** You must create a merchant account on PayPal at this address: *<https://www.paypal.com/fr/webapps/mpp/merchant>*

It may also be useful to create a merchant account on PayPal in Sandbox mode (Test mode) in order to perform integration tests.

You can do that by creating a **Private** or **Company** account on the website.

**2.** Select a PayPal profile that best suits your business needs.

At the end of the sign up process, PayPal will send you a subscription confirmation e-mail. Follow the steps to validate your subscription. Otherwise your account will not be activated.

## <span id="page-6-3"></span>**Configuring your Back Office for using PayPal**

- **1.** Sign in to your Back Office with your login and password. The page with shop transactions will appear.
- **2.** Go to **Settings** > **Company** > **Merchant IDs**.
- **3.** Click **Create a Merchant ID**.

The **Selection of Merchant ID type** dialog box appears.

### **4.** Select a PayPal Merchant ID type.

The **Creation of a PayPal Merchant ID** dialog box appears.

### **5.** Enter your **PayPal ID**.

Your PayPal ID corresponds to the e-mail address that you used to create a PayPal account.

## **6.** Select the currency.

One currency per MID.

You have the option to accept payments in multiple currencies under certain conditions. Please refer to the chapter *[Managing multi-currency payments](lqy1512745883659.xml)*

- **7.** Click **Next**.
- **8.** Customize your payment constraints:
	- Refund authorized
	- Maximum refund

• Maximum gap

### **9.** Click **Terminate**.

### <span id="page-7-0"></span>**Managing authorizations**

To receive payments on the PayPal account, it is necessary to give it the required authorizations.

Two types of authorizations:

- An authorization for "single" payments,
- An authorization for recurring payments using a token (i.e. without having to enter buyer's bank account login credentials).
- **1.** Go to **Settings** > **Company** > **Merchant IDs**.

### **2.** Select your PayPal MID.

The details of the PayPal MID appears in the bottom of the screen.

- **3.** In the **Authorization management** view, click on:
	- **Give authorization** to receive "single" payments automatically on the PayPal account
	- **Give token authorization** to receive recurring payments automatically on the PayPal account The following confirmation message is displayed to inform you about the steps required as a prerequisite.

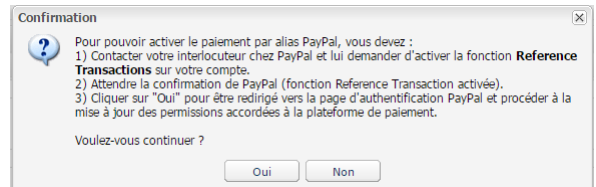

For more information on the **Reference Transactions** function, please refer to the *[Activate the](hqj1493278751048.xml) ["PayPal Reference Transaction option"](hqj1493278751048.xml)* chapter.

A redirection to the PayPal authentication page is presented.

- **4.** Click **Yes**.
- **5.** Sing in to PayPal using your login and password.
- **6.** Follow the instructions to accept permissions.
- **7.** Click **Save**.

### <span id="page-7-1"></span>**Associating a PayPal MID with a shop**

To include a PayPal payment method on your payment page, you must associate the PayPal MID with your shop. Two options are provided:

- Via the menu **Settings** > **Company** > **Merchant IDs** tab
- Via the menu **Settings** > **Shop** > **MID association** tab
- **1.** Go to **Settings > Company > Merchant IDs** tab.
- **2.** Select your PayPal MID.

The details of the PayPal MID appears in the lower part of the screen.

**3.** Click on **Associate with a shop** button (lower part of the screen) to associate the MID with the shop.

- **4.** Choose the shop(s) in the **Association of the PayPal Merchant ID (MID)** dialog box.
- **5.** Click on **Save**.

## **OR**

- **1.** Go to **Settings > Shop > MID association** tab.
- **2.** Select the PayPal MID in the available MID list.
- **3.** Click on **Associate** button or drag and drop it to **Associated MID** on the right side.
- **4.** Click on **Save**.

## <span id="page-8-0"></span>**5.2. Adding the payment module**

- **1.** The country of your Shopify shop must be one of the following country: Germany, Andorra, Argentina, Austria, Belgium, Bolivia, Brazil, Chile, Colombia, Ecuador, Spain, France, Guadeloupe, Guyana, French Guyana, Ireland, Italy, Liechtenstein, Luxembourg, Monaco, Paraguay, Netherlands, Peru, Reunion, San Marino, Sweden, Switzerland, Suriname, Uruguay, Vatican City, Venezuela.
- **2.** To add the PayZen payment module click the following link :

*[https://www.shopify.com/login?redirect=%2Fadmin%2Fauthorize\\_gateway%2F1051833](https://www.shopify.com/login?redirect=%2Fadmin%2Fauthorize_gateway%2F1051833)*

- **3.** Enter your Shopify login and password to access tha configuration pannel.
- **4.** Click on the **Add payment gateway** button to add the PayZen payment module.

## <span id="page-8-1"></span>**5.3. Configuring the payment module**

In the **Settings** > **Payments** menu of Shopify select PayZen on the **Alternative payments** section.

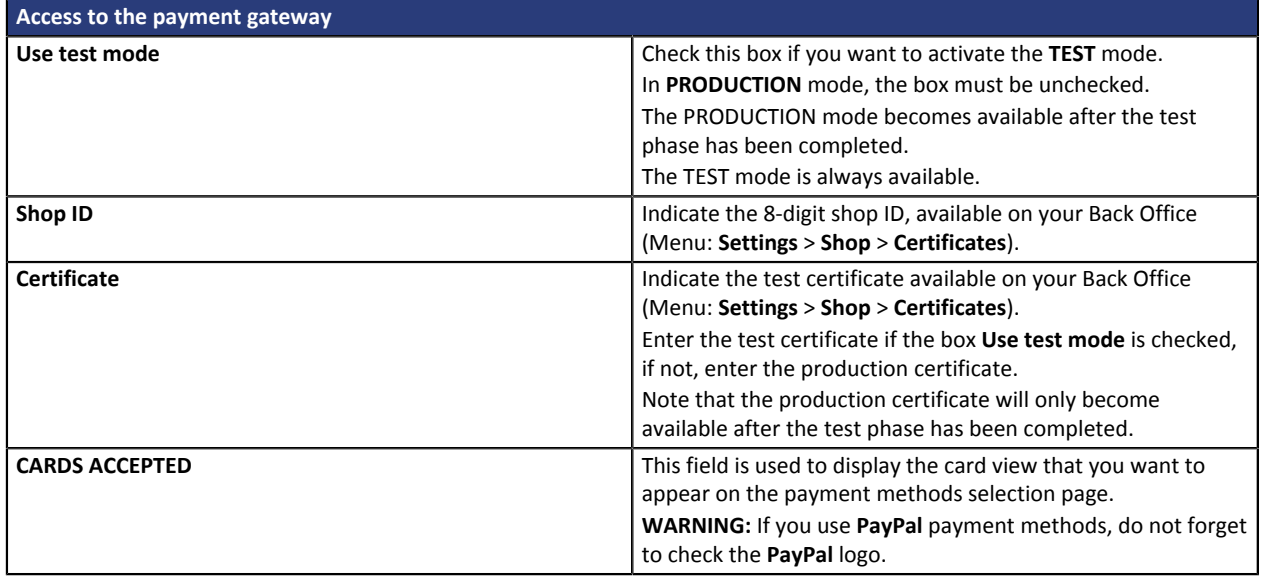

Once you have completed the configuration, click on the **Save** button.

<span id="page-9-0"></span>The PayPal module must be disabled if you use PayZen.

In the **Settings** > **Payments** menu of Shopify, select **PayPal Express** in the **PayPal** section, then click the **Desactivate** button.

## <span id="page-10-0"></span>**6. SETTING UP THE INSTANT PAYMENT NOTIFICATION URL**

Several notification types are provided in the Back Office. They allow to manage events (payment abandoned by the buyer, payment canceled by the merchant, payment validated by the merchant, etc.) that will trigger a call to the merchant website and to configure the URL of the contact page.

To access notification rule management:

- **1.** Sign into: *<https://secure.payzen.eu/vads-merchant/>*.
- **2.** Go to the following menu: **Settings** > **Notification rules**.

| Instant Payment Notification | $\boxed{\smash{\bowtie} }$ E-mail sent to the merchant $\boxed{\smash{\bowtie} }$ E-mail sent to the buyer |
|------------------------------|----------------------------------------------------------------------------------------------------|
| Enabled                      | Reference                                                                                                  |
|                              | Instant Payment Notification URL on batch authorization                                                    |
|                              | Instant Payment Notification URL at the end of the payment                                                 |
|                              | Instant Payment Notification URL on batch change                                                           |
|                              | Instant Payment Notification URL on cancellation                                                           |
|                              | Instant Payment Notification URL on an operation coming from the Back Office                               |

*Figure 1: Notification rules*

**Right click** > **Enable the rule** if a red cross appears in the **Enabled** column of the following rules:

- Instant Payment Notification URL at the end of payment
- Instant Payment Notification URL on an operation coming from the Back Office

## <span id="page-11-0"></span>**6.1. Setting up the Instant Payment Notification**

In your PayZen Back Office, you must set up a URL that will be systematically called after a payment. It will inform the merchant website of the payment result even if your client has not clicked on return to the shop.

This parameter is called Instant Payment Notification at the end of payment.

To set up this notification:

- **1.** Right-click on **Instant Payment Notification URL at the end of payment.**
- **2.** Select **Activate the rule**.
- **3.** Right-click again **Instant Payment Notification URL at the end of payment**.
- **4.** Select **Manage the rule**.
- **5.** Enter the following URL in the fields **URL to call in TEST mode** and **URL to call in PRODUCTION mode**: **https://secure.payzen.eu/vads-payment/shopify.callback.a**

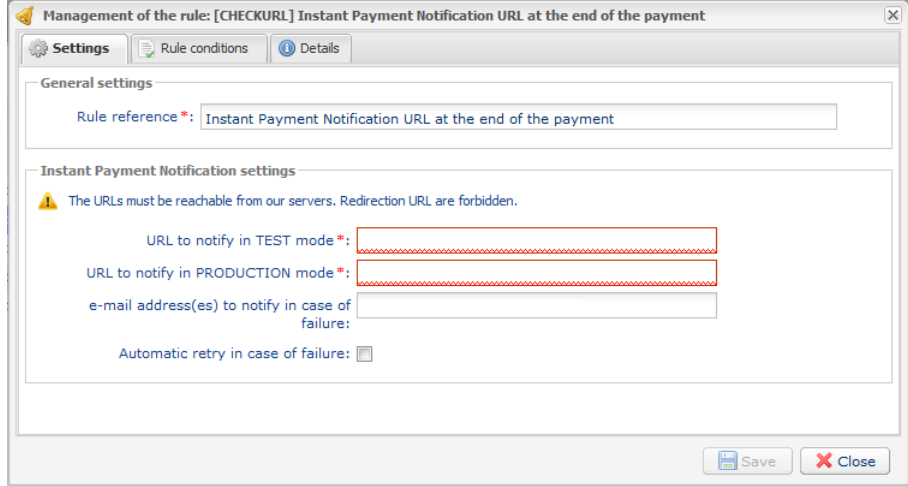

- **6.** Enter the **E-mail address(es) to notify in case of failure**.
- **7.** To specify several e-mail addresses, separate them with a semi-colon.

#### **8.** Set up the parameters for **Automatic retry in case of failure**.

This option allows to automatically send notifications to the merchant website in case of failure (up to 4 times).

For more information, see chapter **Activating the automatic retry** of the *Payment GatewayImplementation guide*..

**9.** Save the modifications.

If the payment gateway is unable to access the URL of your page, an e-mail will be sent to the shop administrator.

It contains:

- The HTTP code of the encountered error
- Parts of error analysis
- Its consequences
- Instructions to resend from the Back Office PayZen the notification to the URL already specified above.

## <span id="page-12-0"></span>**6.2. Instant Payment Notification URL on an operation coming from the Back Office**

In your PayZen Back Office, you must set up a URL that will be systematically called after an operation made from the PayZen Back Office. The payment gateway can systematically notify the merchant website in case of the following operation are made from the PayZen Back Office:

- **Cancel**
- Validate
- Modify
- Duplicate

However transactions of type Credit are not treated by Shopify, therefore refunds won't be taken in account.

To set up this notification:

**1.** Right-click on **Instant Payment Notification URL on an operation coming from the Back Office**.

### **2.** Select **Manage the rule**.

- **3.** Enter the URL of your page into **URL to notify in TEST mode** and **URL to notify in PRODUCTION mode**: https://secure.payzen.eu/vads-payment/shopify.callback.a
- **4.** Enter the **E-mail address(es) to notify in case of failure**.
- **5.** To specify several e-mail addresses, separate them with a semi-colon.

#### **6.** Set up the parameters for **Automatic retry in case of failure**.

This option allows to automatically send notifications to the merchant website in case of failure (up to 4 times).

### **7.** Save the changes.

If the payment gateway is unable to access the URL of your page, an e-mail will be sent to the shop administrator.

It contains:

- The HTTP code of the encountered error
- Parts of error analysis
- Its consequences
- Instructions to resend from the Back Office PayZen the notification to the URL already specified above.

## <span id="page-13-0"></span>**6.3. Testing the Instant Payment Notification URL**

In order to make sure that the Instant Payment Notification functions correctly, follow these steps:

- **1.** Make sure that your URL is available online: your shop must neither be **in maintenance mode**.
- **2.** Check that the **Instant Payment Notification URL at the end of payment** is populated in the PayZen Back Office (see above).
- **3.** Make an order on your website and proceed to payment.

If the order has not been created in the Back Office Shopify, this means that the call has failed.

## <span id="page-14-0"></span>**7. PROCEEDING TO TEST PHASE**

Now that the payment module has been configured and you have specified the IPN URLs, you can move on to test phase in order to generate the production key.

The list of the tests to perform is provided in the PayZen Back Office, via the menu **Settings** > **Shop** > **Certificates**.

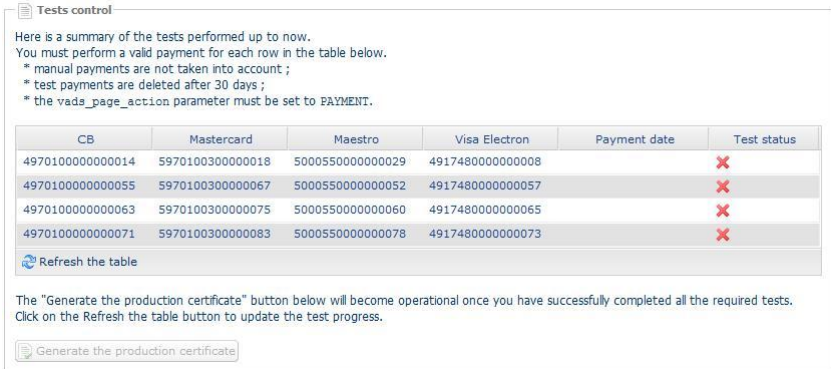

Each row of the list contains card numbers associated with the same scenario (i.e. 2 accepted payments and 2 refused payments).

Each column corresponds to a different card type: CB/VISA, MASTERCARD, MAESTRO, VISA ELECTRON).

To perform the test phase:

- **1.** Make an order on your merchant website as if you were one of your buyers.
- **2.** Select the payment method "**Payment by credit card**".
- **3.** Once redirected to the payment page, select the card type of your choice.
- **4.** Refer to the list of tests to identify the card number to use.
- **5.** Once a test has been validated, its status is updated in the list. Click on **Refresh the table** button if the status has not been updated automatically.
- **6.** Once the 4 tests have been validated, the **Generate the production certificate** button becomes available.

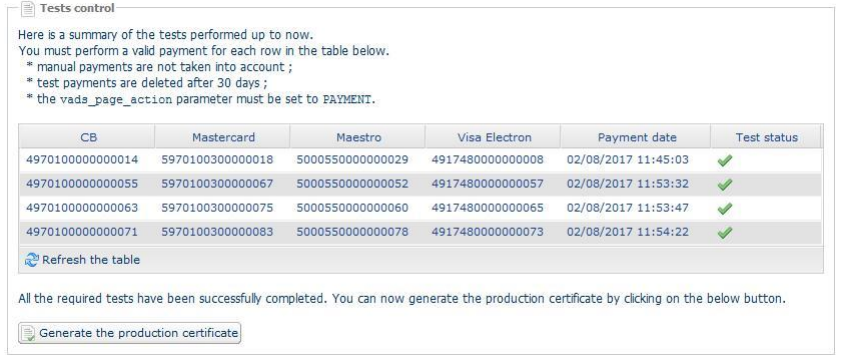

**7.** Click the **Generate the production certificate** button and accept the notification messages that will appear.

The production key is now available.

<span id="page-15-0"></span>After you receive a confirmation e-mail informing you that a certificate has been generated, you can configure the payment method by following the steps below:

- Retrieve the production certificate provided in the Back Office (**Settings** > **Shop** > **Certificates**).
- In the module configuration parameters:
	- Populate the **Production certificate** field.
	- Switch from TEST to PRODUCTION mode.
	- Save the changes.
- Make sure that you have specified the Instant Payment Notification URL in production mode as described in the chapter **Setting up the Instant Payment Notification URL**.

Once the production settings have been configured, we recommend to make a first real payment.

You will be able to cancel this payment in the Back Office. This transaction will not be captured in the bank.

#### **Note on the production certificate**:

For security reasons, this certificate will no longer be visible after the first transaction in production mode has been made from your shop.

#### **Note on the TEST mode**:

When you shop is in production mode, the TEST mode remains available.

To work in test mode, follow the steps below:

- Switch from PRODUCTION to TEST mode.
- Make sure that the **Test certificate** is correctly specified.
- Save the changes.

# <span id="page-16-0"></span>**9. DOCUMENTATION UPDATE**

As we constantly strive to improve the understanding and proper use of this product documentation, we welcome constructive remarks from our users.

Please send us your comments and suggestions to the following address: *[support@payzen.eu](mailto:support@payzen.eu)* Do not forget to specify the version of Shopify and of the payment module you use.